# Your HTC Wildfire Quick start guide

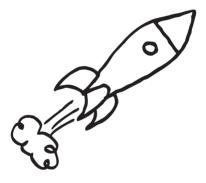

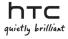

## Before you do anything else, please read this

#### Charge the battery

The battery in your phone hasn't been charged yet. While your phone is charging, it's important that you do not remove the battery pack. Doing so can damage your phone. Also, please don't try to take your phone apart. (If you do, it may invalidate your warranty.)

#### Choose a rate plan wisely

Your phone can use up a lot of Internet bandwidth really quickly. Before you use your phone, we strongly recommend that you talk to your mobile operator about data rates. If you're on a standard data plan, the costs could really add up. Switching to a flat-rate plan could be a lot cheaper.

#### Know about privacy laws

Some countries have strict laws about how and when you can record phone conversations. For example, you may need to tell the person you're speaking to before you start recording. It's a good idea to find out what the laws are where you live before you use your phone's recording feature.

# And finally, a few important words from our legal team (LIMITATION OF DAMAGES)

To the maximum extent permitted by applicable law, in no event shall HTC or its affiliates be liable to you, any user, or third party for any indirect, special, consequential, incidental or punitive damages of any kind, arising in contract, tort, or otherwise, including, but not limited to, injury, loss of revenue, loss of goodwill, loss of business opportunity, loss of data, and/or loss of profits, regardless of the foreseeability thereof or whether HTC or its affiliates have been advised of the possibility of such damages. And in no event shall the total liability of HTC or its affiliates exceed the amount received from you, regardless of the legal theory under which the cause of action is brought. The foregoing does not affect any statutory rights which may not be disclaimed. This quick start guide will help you get started with your phone. In this guide, we use the following symbols to indicate important or useful information:

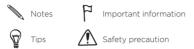

For the complete user guide and other helpful resources, check out the HTC support website at www.htc.com/support.

Please also read the Safety and regulatory guide that is included in the box.

## Contents

| 1.  | What's in the box                  | 4  |
|-----|------------------------------------|----|
| 2.  | Get to know your phone             | 4  |
| 3.  | Before you turn on your phone      | 5  |
| 4.  | Set up your phone                  | 7  |
| 5.  | Add your contacts                  | 8  |
| 6.  | HTC Sense                          | 11 |
| 7.  | Connect to the Internet            | 15 |
| 8.  | Get your messages across           | 16 |
| 9.  | Stay in touch with friends         | 18 |
| 10  | .Get files into your phone         | 19 |
| 11. | Sync your phone with your computer | 19 |
| 12  | Lock your phone                    | 20 |
| 13  | Factory resetting                  | 21 |
| 14  | . Troubleshooting tips             | 22 |

## 1. What's in the box

Here's what you should find inside the box:

- HTC Wildfire
- Battery (preinstalled)
- microSD™ card (preinstalled)
- USB cable
- 3.5mm stereo headset

- Power adapter
- Power plug
- This quick start guide
- Safety and regulatory guide

Please make sure to copy HTCDriver.exe from your phone's microSD card and install it to your computer. See the user guide for more details.

## 2. Get to know your phone

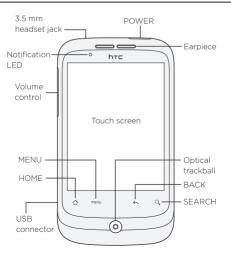

## 3. Before you turn on your phone

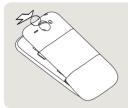

#### 1 Take the back cover off

On the top of your phone, there's a narrow opening where you can use your finger to lift the back cover off the phone.

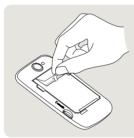

#### Remove the thin film and battery

Pull the upper flap of the thin film to release the battery. Then take the battery out of the phone and peel off the thin film.

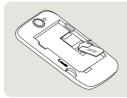

#### 3 Put the SIM card in

Insert your SIM card with its gold contacts facing down and its cut-off corner facing out. Then slide your SIM card all the way in.

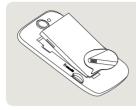

#### 4 Put the battery back in

Line up the battery's copper contacts with the connectors inside the battery slot. Then gently push the battery into place.

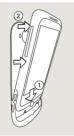

#### 6 Put the back cover on

- Dock the phone onto the inside bottom of the back cover.
- To close the back cover, press the sides and the top part of the back cover towards the phone. You'll hear a click when the back cover is locked in place.

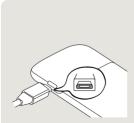

#### 7 Charge the battery

- Attach the power plug to the power adapter.
- Plug the power adapter into the USB connector on the left side of your phone.
- Plug in the power adapter to an electrical outlet to start charging the battery. It will take about three hours for the battery to be fully charged.

After installing the SIM card and battery and charging the battery, you're now ready to turn your phone on for the first time. Press the POWER button to turn on your phone.

#### 4. Set up your phone

When you switch on your phone for the first time, just follow the onscreen instructions to set up your phone.

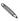

If you haven't inserted your SIM card, your phone will show you how to install it. Turn off your phone and insert your SIM card. Then turn it on again to start the setup.

Be sure to sign in to your Google Account so you can use Google apps like Gmail™/Google Mail and Android Market™. You can also set up your other email accounts and your favorite social networks like Facebook® and Twitter™.

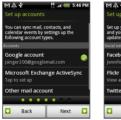

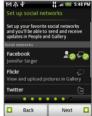

# 5. Add your contacts

There are several ways you can add contacts to your phone.

#### Transferring contacts from your old phone

Easily transfer contacts from your old phone to your HTC Wildfire through Bluetooth. Depending on your old phone's model, HTC Wildfire may also allow you to transfer other types of data such as calendar events.

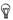

Visit our support website (http://www.htc.com/support) to see a complete list of supported phone models and the types of data that can be transferred to your HTC Wildfire.

- On the main Home screen, tap
   > Transfer Data.
- On the Transfer Data screen, tap Next.
- On your old phone, turn Bluetooth on and set it to discoverable mode.

If you do not know how, tap How do I turn on Bluetooth? to see some tips.

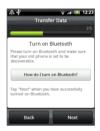

4. Tap Next to continue.

HTC Wildfire automatically turns Bluetooth on and searches for Bluetooth devices.

5. From the device list, select your old phone and then tap Next.

HTC Wildfire then tries to pair with your old phone and displays a security passkey.

- 6. On your old phone, enter this passkey or simply confirm it.
- 7. Select the **Contacts** check box (and other types of data you want to import), and then tap **Next**.
- 8. When HTC Wildfire finishes importing data, tap Done.

## Importing all contacts from your SIM card

- 1. On the Home screen, tap 💿 > People.
- On the All tab, press MENU. Then tap Import/Export > Import from SIM card.

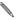

If you're using a Google and/or Exchange ActiveSync account on your phone, you'll need to tap the type of contact to categorize the imported contacts.

- Choose the SIM contacts that you want, or press MENU and then tap Select all.
- 4. Tap Save.

#### Adding a new contact

- 1. On the Home screen, tap 💿 > People.
- Tap Add contact. Then enter the contact information in the relevant fields.
- 3. Scroll to the bottom of the screen, and then tap Save.

#### Synchronizing contacts from other sources

You can quickly and seamlessly sync your phone with your contacts in your Google Account, Microsoft Office Outlook, Outlook Express, Exchange ActiveSync account, and even Facebook. Take a look at the complete user guide on our website, www.htc.com/support, to see how it's done.

#### Combining same contacts

If you have the same contacts stored in your phone, Google, and Facebook accounts, your phone will try to combine them as one automatically. If it doesn't, you can manually combine them.

- 1. On the Home screen, tap 💿 > People.
- 2. On the All tab, tap the name of the contact (not the icon or photo) that you want to combine.
- 3. On the upper-right corner of the screen, tap (3 ) or units (if there are suggested links.)

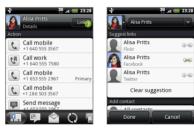

- 4. Do one of the following:
  - Under Suggest links, tap C 
     to link the contact to an account.
  - Under Add contact, tap one of the options to link to another contact.
- 5. Tap Done.

# 6. HTC Sense

Discover HTC Sense™ on your phone, an intuitive, seamless experience built upon three fundamental principles — make it mine, stay close, and discover the unexpected.

#### Personalized Home screen

The Home screen is highly customizable and extends beyond the screen width, giving you lots of room to add the information that matters most to you and tools or applications that make your life easier. There are up to seven Home screens available.

On the Home screen, press HOME or pinch the screen to zoom out to Leap view. Then tap a screen thumbnail to directly jump to that screen.

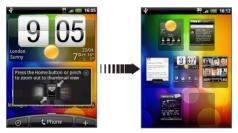

Or, slide your finger left or right to go to the other parts of the extended Home screen.

#### Scenes

Can't decide how to set up your Home screen? Check out **Scenes** that we've included in the phone. Scenes are preset Home screen layouts that you can quickly apply. On the Home screen, press MENU, and then tap **Scenes** to check out the presets.

After selecting a preset, you can customize it and save it as a new scene.

- Customize the Home screen by changing the wallpaper. You can also add widgets, shortcuts, and more.
- 2. After you're done customizing, press MENU, and then tap Scenes.
- 3. Select Current (unsaved), and then tap Save.
- 4. Enter the Scene name, and then tap Done.

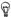

You can rename or delete a custom scene. From the Home screen, press MENU and tap Settings > Personalize > Scenes. Under My scenes, press and hold a scene and make the change you want.

#### Widgets

A wide selection of widgets is available on your phone, or if that's not enough, you can download more widgets from the Web to add to the Home screen.

To add widgets to the Home screen, tap **+**, and then select **Widget**.

## People

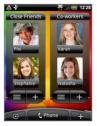

Stay in touch with different circles of friends or colleagues in your life. You can add several People widgets on the Home screen, with a different group of contacts on each widget.

Your phone organizes all text exchanges, email, Facebook status, online photo albums and phone logs of a contact all in one place. In the People application, tap the name of a contact and you can see all your recent communications with that person at a glance.

#### Friend Stream

Streamline your social network accounts through Friend Stream. To find out what you can do with Friend Stream, see "Stay in touch with friends".

#### News

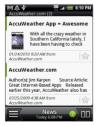

Subscribe to news feeds to keep up with the latest buzz on the Internet. The News application monitors RSS feeds from your favorite news sites, blogs and more, and downloads the most current updates.

#### App Sharing

Having fun with a game or application that you downloaded from Android Market? Share it instantly with your circle of friends.

It's simple. On the Home screen, tap O > App Sharing and then choose the game or application that you want to tell your friends about. Share via Friend Stream so that the link to the game or application can be posted to your social networks at the same time. You can also send the link by email or text message.

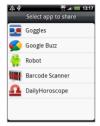

## Simply intuitive

Some design features of your phone are better experienced than explained. Like the ringer volume level that scales down when the phone detects that you have picked it up. If your phone rings at an inconvenient moment, just flip it over to silence the ringer.

There's also a Flashlight app on your phone that works just like your regular flashlight.

# 7. Connect to the Internet

Your phone puts the whole Internet in your pocket. You can get online using a data connection or Wi-Fi.

#### Using a data connection

It's simple. When you turn your phone on for the first time (with the SIM card inserted), it should connect automatically to your mobile operator's data service.

### Using Wi-Fi

- On the Home screen, press MENU, and then tap Settings > Wireless & networks.
- Select the Wi-Fi check box to turn Wi-Fi on. The phone will scan for available wireless networks.
- Tap Wi-Fi settings. You'll see the network names and security settings of any detected Wi-Fi networks.
- Tap a Wi-Fi network to connect to. If you select an open network, you'll be automatically connected. If you select a secured network, enter the key, and then tap Connect.

#### Browsing the Web

Your phone's Browser makes web browsing easy and fun.

- 1. On the Home screen, tap 💿 > Internet.
- 2. On the Browser screen, press MENU, and then tap the URL field on top of the screen.
- Enter the web address. As you enter the address, matching web addresses will appear on the screen. Tap an address to go directly to that webpage, or continue entering the web address of your choice, and then tap the Enter key

On the webpage, use finger gestures to browse the webpage or to zoom in or out.

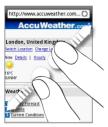

Spread your thumb and index finger across a webpage to zoom in.

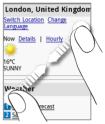

Pinch your thumb and index finger on a webpage to zoom out.

## 8. Get your messages across

Send text messages and access your email accounts from your phone.

#### Sending a text message

- 1. On the Home screen, tap 💿 > Messages.
- 2. On the All messages screen, tap New message.
- 3. In the **To** field, enter one or more phone numbers. Separate phone numbers with a comma.

You can also simply enter the first few letters of a name to display matching contacts with respective phone numbers. Then tap the number that you want.

- Tap the part of the screen that says "Tap to compose", and then enter your message.
- 5. Tap 🗾 to send your text message.

## Adding a POP3/IMAP email account

- 1. On the Home screen, tap 💿 > Mail.
- On the Choose a mail provider screen, tap Other (POP3/IMAP).

If you don't see this screen, tap a on the upper-left side of your screen, and then tap New account > Other (POP3/IMAP).

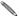

If the account type you want to set up isn't already in your phone's database, you'll be asked to enter a few more details. Have your incoming/outgoing server information ready, to save time. Your email provider can tell you this information if you don't already know it.

- Enter the Email address and Password for the email account, and then tap Next.
- Enter the Account name and Your name, and then tap Finish setup.

#### Sending an email message

- 1. On the Home screen, tap 🙆 > Mail.
- On the email account Inbox, press MENU and then tap Compose.
- 3. Fill in one or more recipients in the To field. You can:
  - Enter complete email addresses, separating them with a comma.
  - Enter the first few letters of a name to display matching contacts with respective email addresses. Then tap a contact name or email address.
  - Tap the sicon, and then choose the contacts to whom you want to send the message. You can also select a group such as your close friends to send to.
- 4. Enter the subject, and then enter your message.
- 5. Tap Send.

# 9. Stay in touch with friends

#### Social networking in Friend Stream

Friend Stream gives you direct access to leading social networks such as Facebook and Twitter. With Friend Stream, you can post what's on your mind simultaneously across your social networks, view status updates and tweets, and look at photos in your online albums. It's all built in and really easy to use.

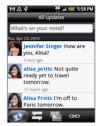

#### Calling your friends

- 1. On the Home screen, tap Phone.
- 2. Enter the first few numbers or letters of the friend you want to call.

As you tap the keys on the Phone dialer, the screen will display matches found in your contacts list and call log. Tap 🗐 to hide the keypad so you can scroll through the list. Then tap the number or name of your friend.

### HTC Caller ID

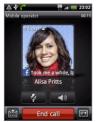

While making or receiving a call and during a call, you'll see on the Phone dialer screen your friend's latest status update from social networks like Facebook or Twitter. You'll also see a birthday reminder, if your friend's birthday is coming.

To hang up the call, tap End call.

# 10. Get files into your phone

Bring your files with you wherever you go. With your phone, you can view Word, Excel, PowerPoint, and PDF files. You can also listen to music and look at your prized gallery of photos and videos.

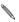

Make sure there's a microSD card in your phone before you start copying files.

- 1. Connect the phone to your computer using the supplied USB cable.
- When the Connect to PC dialog box appears, select Disk drive, and then tap Done.
- On your computer, the connected phone is recognized as a removable disk. Go to this removable disk and open it.
- 4. Copy the files to the storage card.
- After copying the files, unmount your phone as required by your computer's operating system to safely remove your phone.
- 6. Disconnect the phone from the computer.

## 11. Sync your phone with your computer

You can use HTC Sync to sync contacts, calendar, and other information between your computer and your phone.

Download and install the HTC Sync version for HTC Wildfire from our support website, www.htc.com/ support, when it's available.

# 12. Lock your phone

Locking your phone turns the display off and puts your phone into sleep mode. This helps prevent accidental presses and saves battery power.

When you're not using your phone, press the POWER button to lock your phone. Your phone also automatically locks when it's idle for a while.

### Unlocking your phone

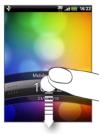

- 1. Press the POWER button to wake up your phone.
- Press the bar on the lock screen, and then slide your finger down to unlock the screen.

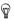

While you're on any screen except for the lock screen, press and hold the POWER button to open a menu and choose whether to turn the phone off, switch to vibrate, silent, or Airplane mode, or turn the data connection on or off.

# 13. Factory resetting

Need to start over? If you're passing your phone on to someone else or just want a fresh start, you can factory reset your phone. It's not a step to be taken lightly. Factory resetting your phone will delete all your data, including any applications you've downloaded and installed. It returns the phone to the state it was in before the first time you turned it on.

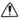

Be sure to back up any data that you want to keep before you factory reset your phone.

#### Resetting the phone through settings

- On the Home screen, press MENU, and then tap Settings > Privacy > Factory data reset.
- 2. Tap Reset phone, and then tap Erase everything.

#### Resetting the phone using phone buttons

- With the phone turned off, press and hold the VOLUME DOWN button, and then briefly press the POWER button.
- Wait for the screen with the 3 Android images to appear, and then release the VOLUME DOWN button.
- Press VOLUME DOWN to select CLEAR STORAGE, and then press POWER.
- 4. Press VOLUME UP to start the factory reset.

Factory resetting your phone does not delete the contents in your microSD card.

# 14. Troubleshooting tips

If you ever have any problems using your phone, here are some things you can do to set things right again.

 Check whether there is enough free space on the phone to run the application.

To check free space, go to the Home screen, press MENU, and then tap Settings > SD card & phone storage.

 Clear your data and cache of applications.
 To clear the data and cache, go to the Home screen, press MENU, and then tap Settings > Applications > Manage applications.

Uninstall any third-party applications.

To uninstall third-party applications, go to the Home screen, press MENU, and then tap Settings > Applications > Manage applications.

- If you don't get a data connection automatically, there are two things to try.
  - Check that the data connection is turned on.
    - 1. On the Home screen, press MENU, and then tap Settings.
    - Tap Wireless & networks, and select the Mobile network check box to turn your connection on.
  - Check that the right mobile network is selected.
    - 1. On the Home screen, press MENU, and then tap **Settings**.
    - Tap Wireless & networks > Mobile networks > Network operators or Access Point Names.

 If your phone becomes unresponsive, remove the battery, wait for three seconds, then reinsert the battery and turn the phone on. Or back up your important data and factory reset the phone.

To factory reset, press HOME > MENU, and then tap Settings > Privacy > Factory data reset.

 Check for additional updates and useful tips on our website: www.htc.com/support.

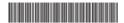

91H0xxxx-xxM Rev.A

htc.com